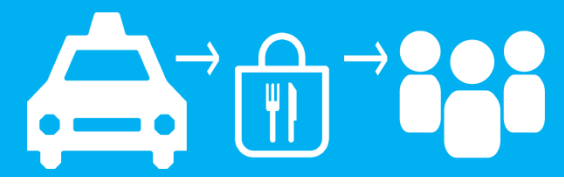

*You must create an account at nyc.gov/deliverytlc first before you can sign up for shifts.*

**Step 1: Go to nyc.gov/deliveryTLC Scroll to Bottom of Page to Log Into the Driver Portal**

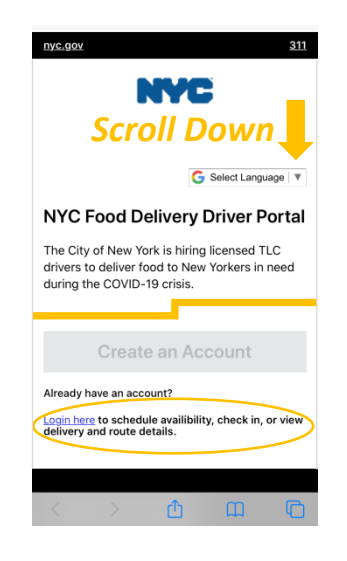

**Step 2: Enter Email and Password Select "Login"**

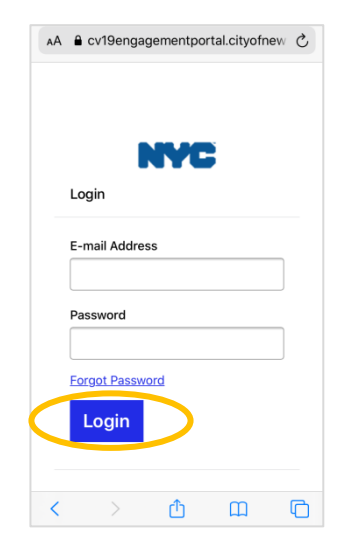

#### **Step 3: Select "My Shifts"**

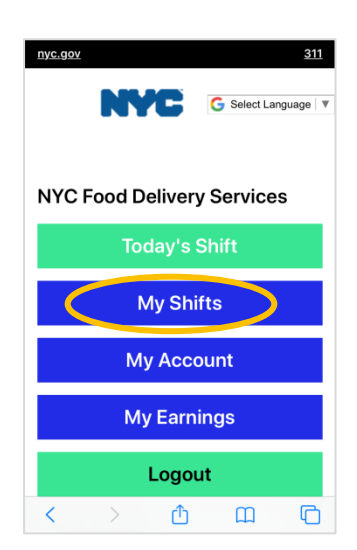

### **Step 4: Select "Add Availability" to Request a Shift**

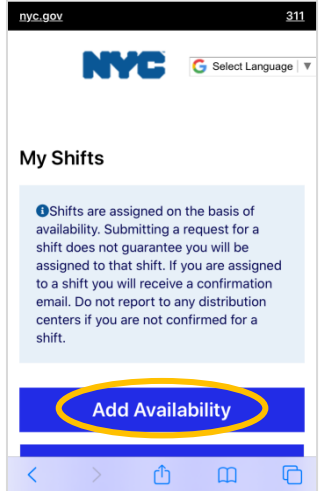

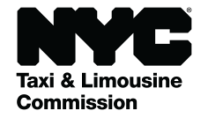

**www.nyc.gov/deliverytlc**

# **How To Sign-Up For a Shift**

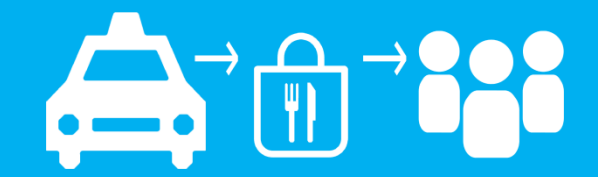

### **Step 5: Complete All Fields and Click "Submit" to Request Shift**

### **Step 6: View Requested Shifts at "My Shifts"**

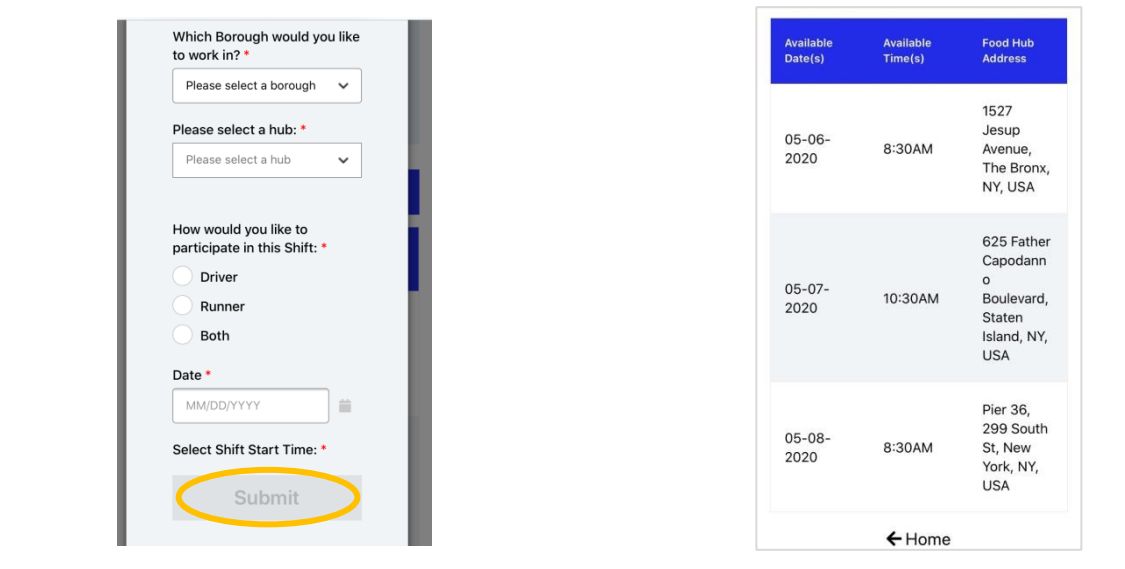

*You will get 2 emails after you submit your shift request.*

## **Email 1 – We got your shift request. Wait for Email #2.**

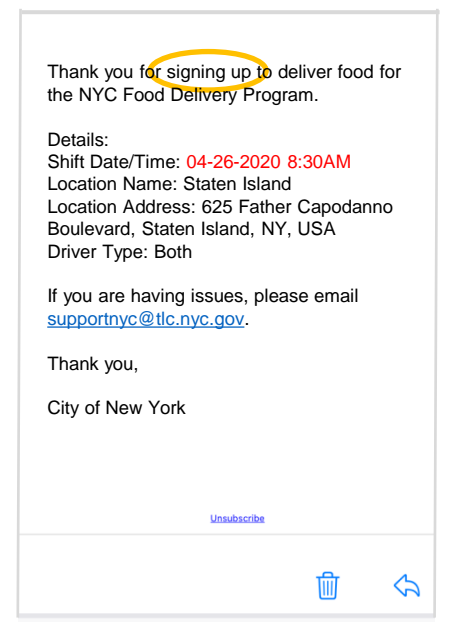

## **Email 2 - Shift Confirmation You are scheduled to work!**

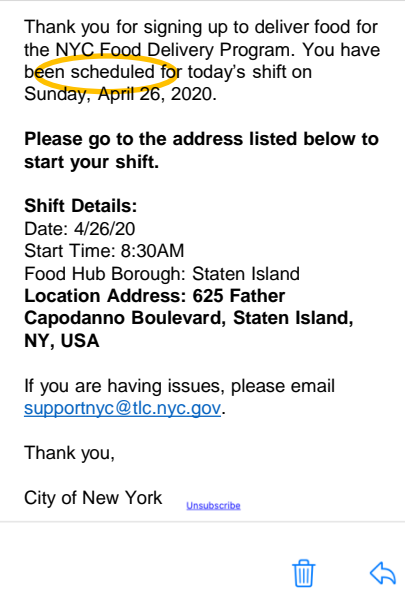

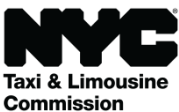

**www.nyc.gov/deliverytlc**